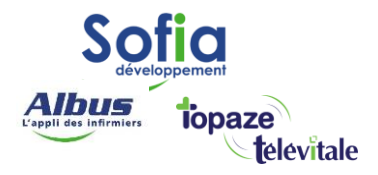

Spécialité : Chirurgien-dentiste

# Facturer en mode dégradé

Rédigé en février 2024

# **SOFIA DEVELOPPEMENT**

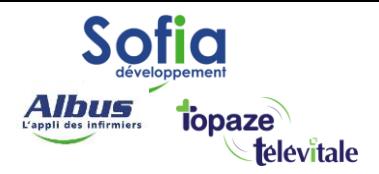

Il existe un mode de facturation qui permet de réaliser une feuille de soins électronique sans utiliser la carte vitale de votre patient, c'est le mode dégradé.

Au préalable, assurez vous que le patient est présent dans la liste de vos patients. Si c'est un nouveau patient, nous vous recommandons d'utiliser le service ADRI (**A**cquisition des **DR**oits **I**ntégrés) pour la création du patient

Pour créer un patient via l'ADRI, aller sur « Fichiers – Patients via ADR » ou sur l'icône

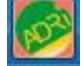

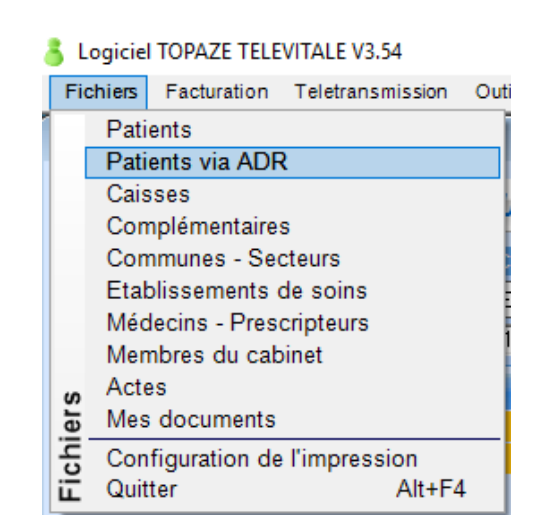

La fenêtre suivante apparait :

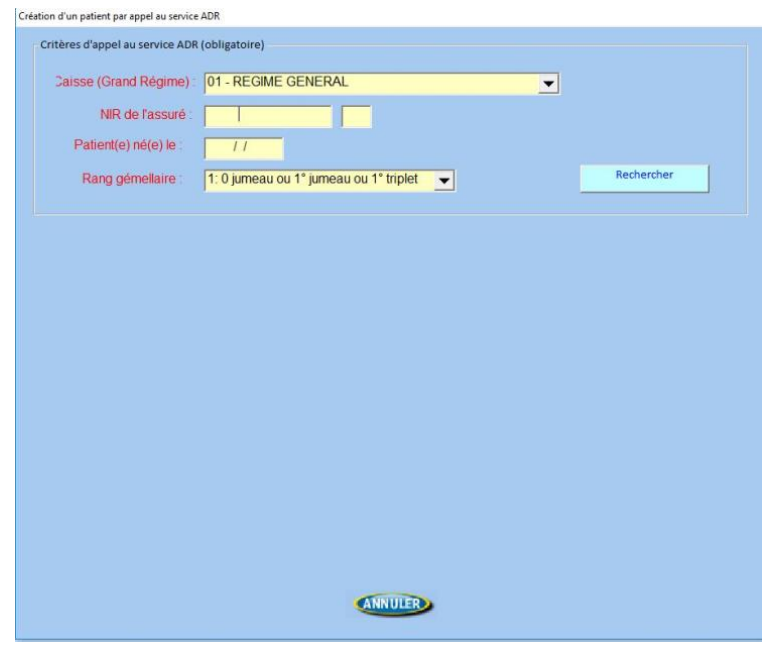

# **SOFIA DEVELOPPEMENT**

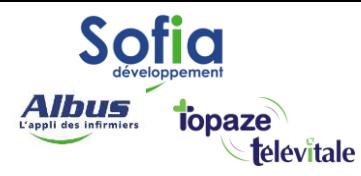

Vous devez renseigner **obligatoirement** :

- Le Numéro d'Inscription au Répertoire (NIR) du patient. Généralement, on l'appelle « numéro de Sécurité sociale ».
- Sa date de naissance.
- Son rang de gémellaire (Il s'agit de l'ordre de naissance de votre patient, en général c'est le chiffre 1, sauf s'il s'agit d'un jumeau).

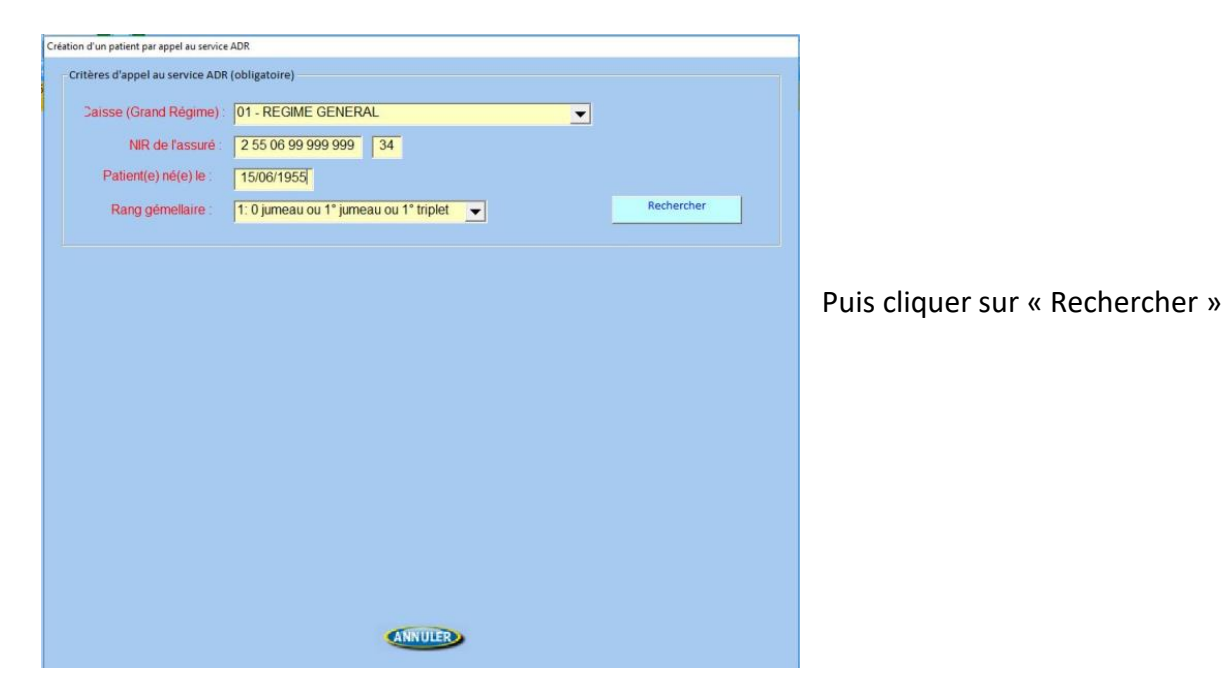

Lorsque le patient est trouvé sur dans la base de données du la caisse, cliquez sur « Créer une fiche patient »

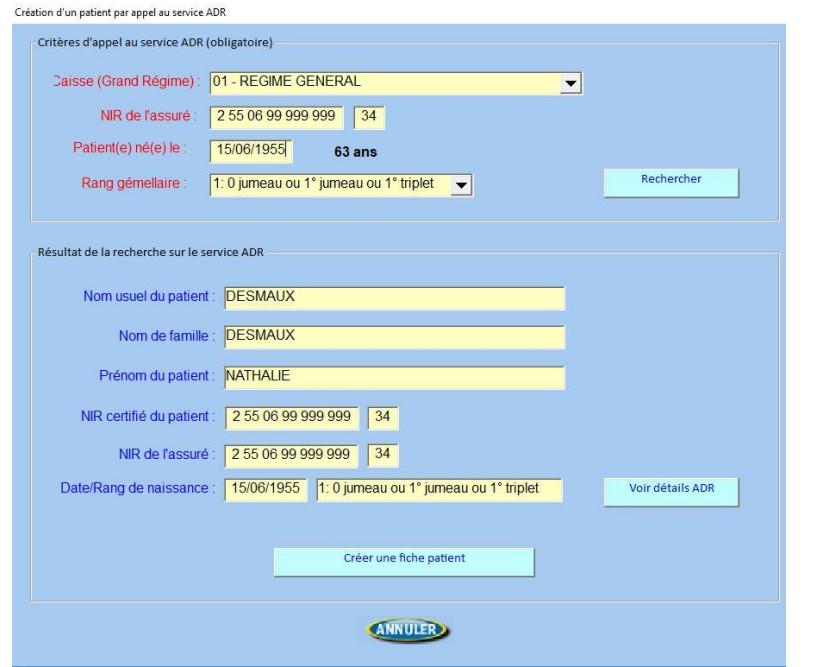

# **SOFIA DEVELOPPEMENT**

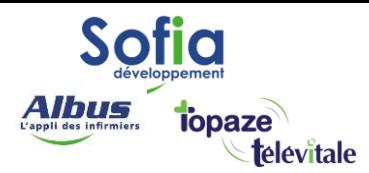

# Le détail du patient apparait…

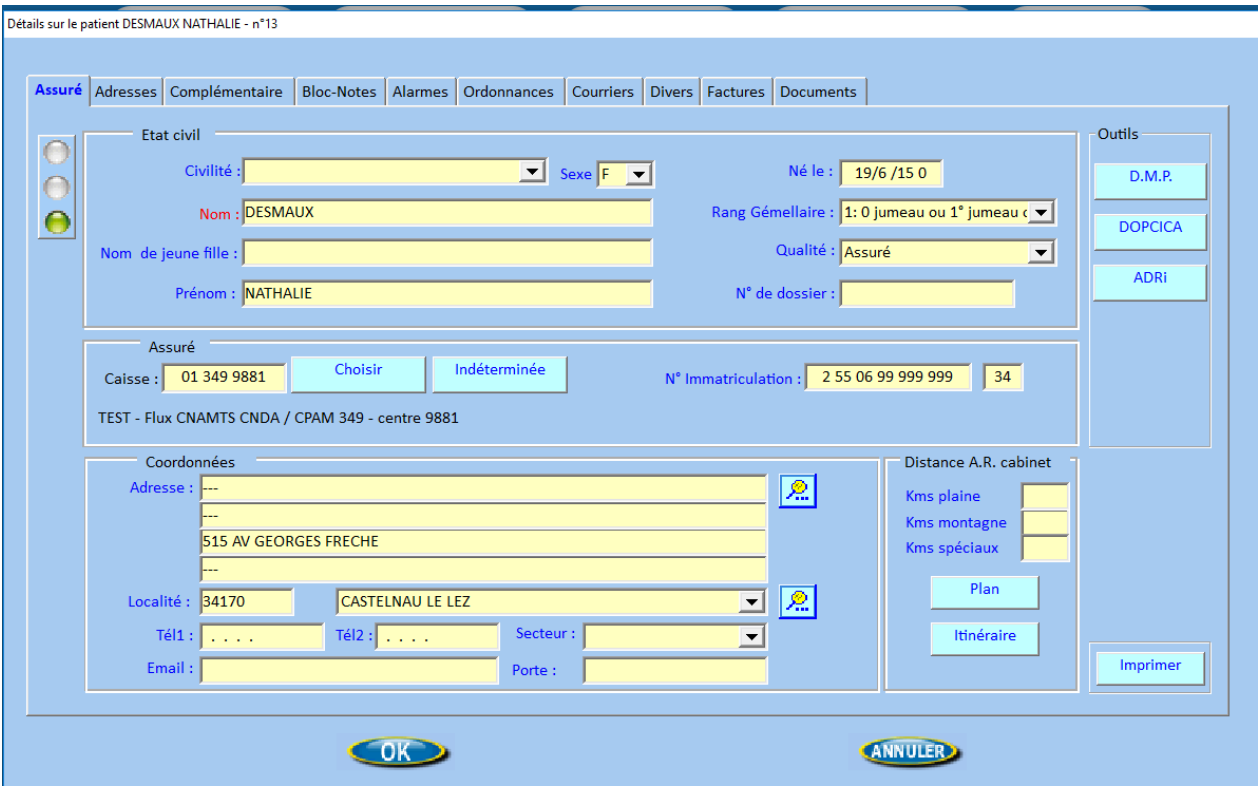

# …et vous pouvez accéder aux codes d'exonérations en cours dans l'onglet divers.

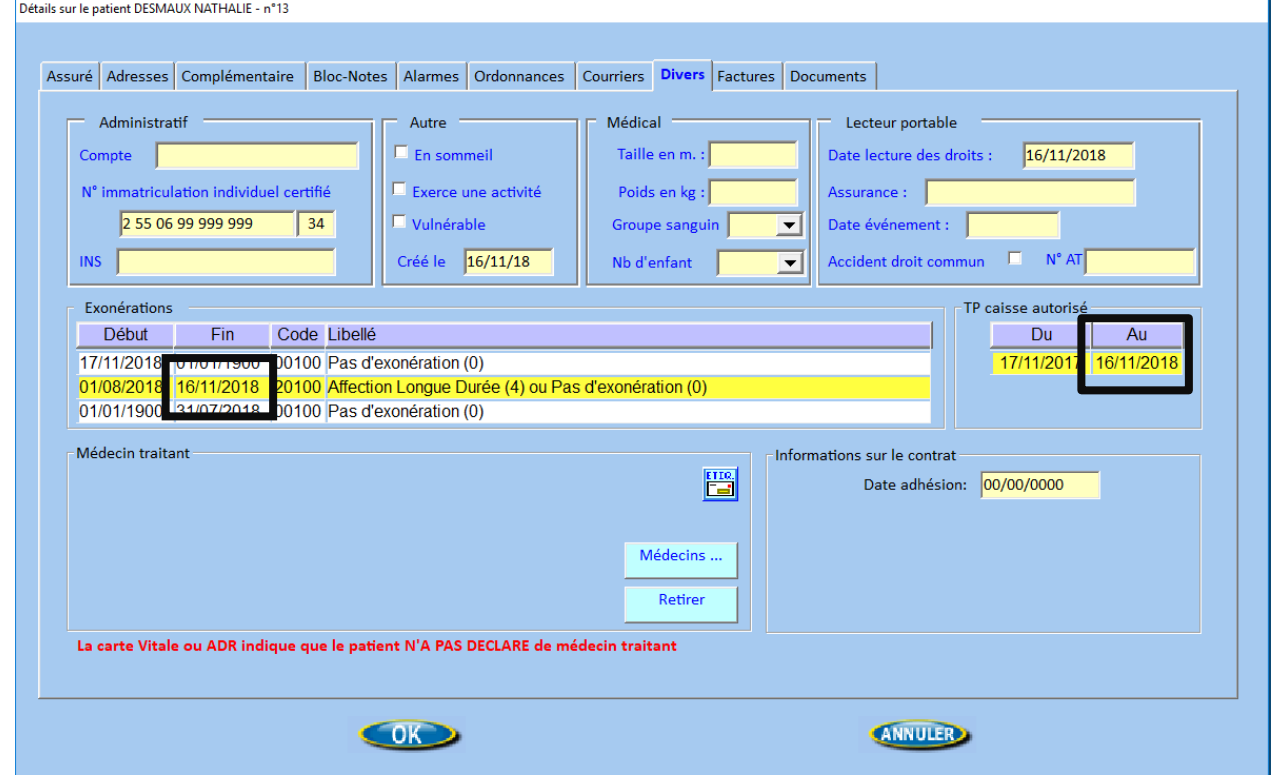

Attention, ces informations ne sont valables que 24 heures.

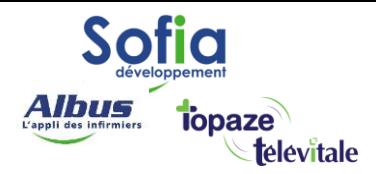

Dans l'exemple ci-dessus, l'Adri à été utilisé le 16/11/2018, les droits ne seront plus valable le 17/11/2018.

Cependant vous pouvez de nouveau consulter le service Adri pour récupérer les droits à jour dès le lendemain.

Cliquez sur « OK » pour enregistrer votre nouveau patient.

Le patient est créé via l'ADRI, ou était déjà dans votre base de données, vous pouvez utiliser le mode dégradé.

Cliquez sur le menu « facturation – Mode dégradé »

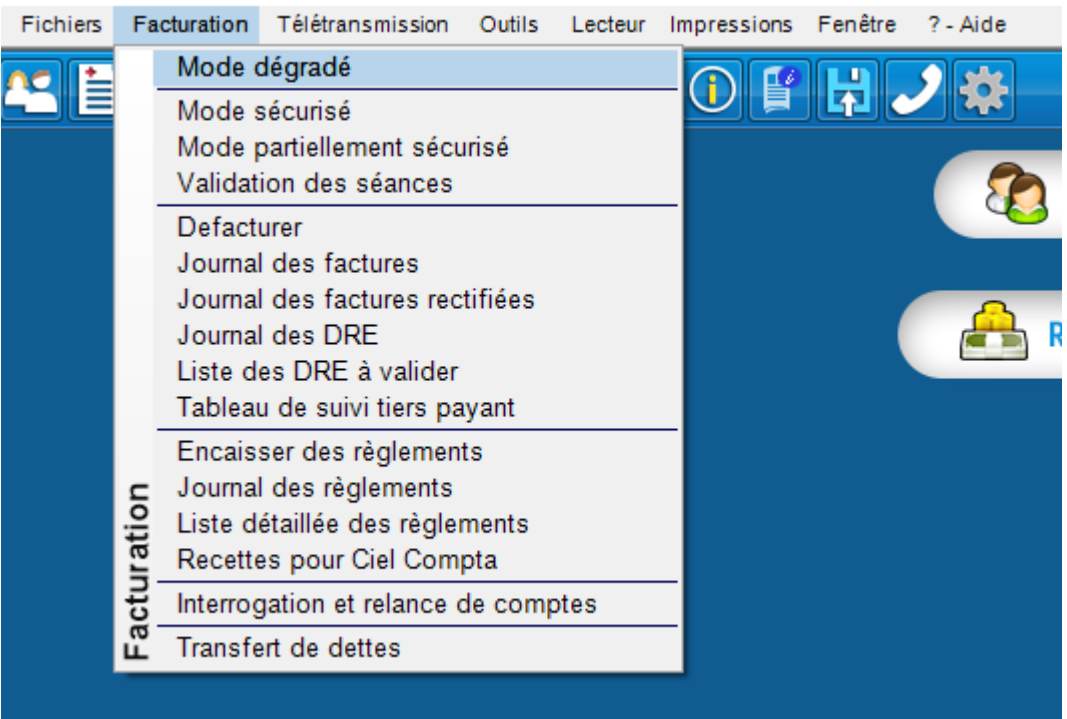

# **SOFIA DEVELOPPEMENT**

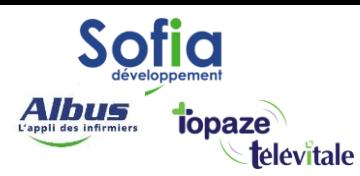

- Sélectionnez le patient dans votre liste
- Indiquez la date du début des soins du traitement
- Choisissez le code d'exonération
- Choisissez le mode de règlement (tiers payant ou non)

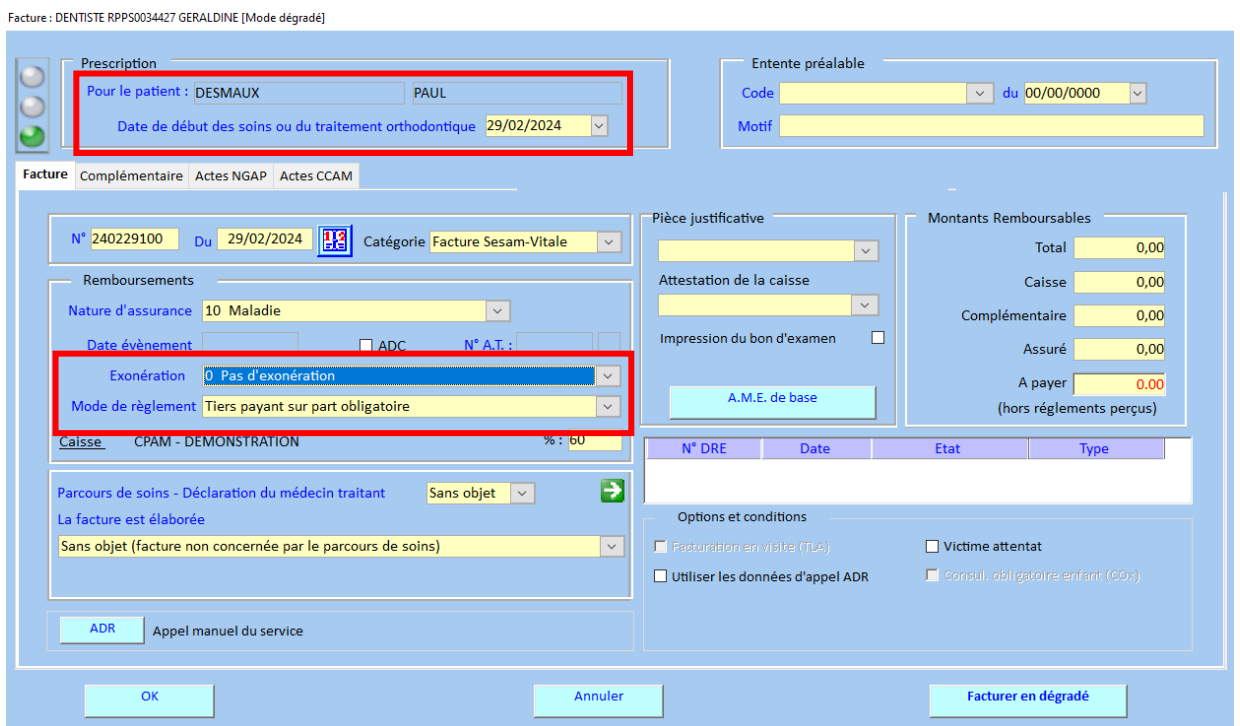

Puis cliquez sur l'onglet Actes NGAP (ou CCAM selon la spécialité)

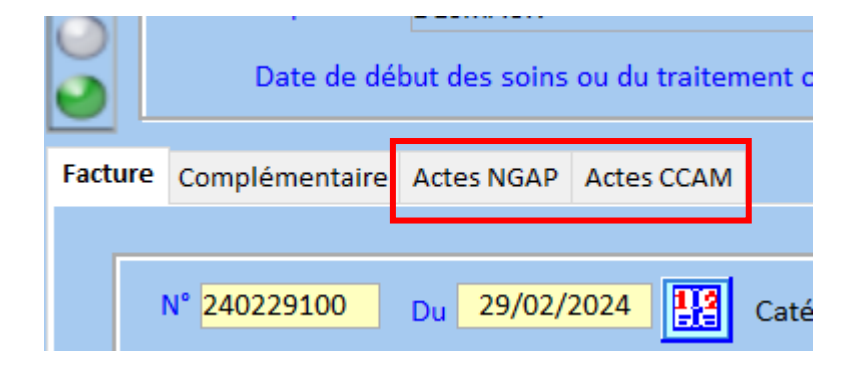

# **SOFIA DEVELOPPEMENT**

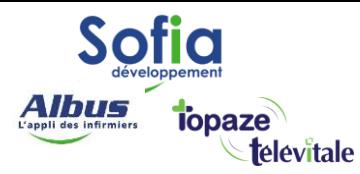

Nous vous conseillons d'utiliser vos modelés pour saisir les actes

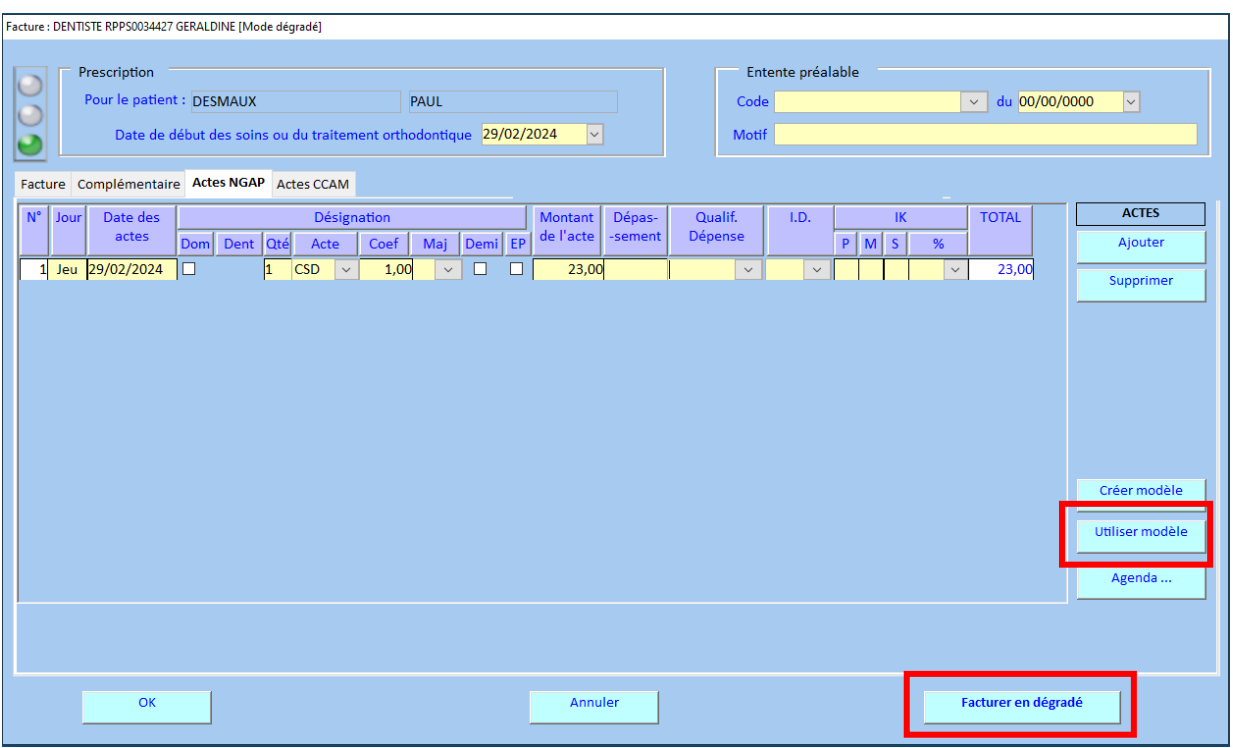

# Puis cliquez sur « Facturer en dégradé »

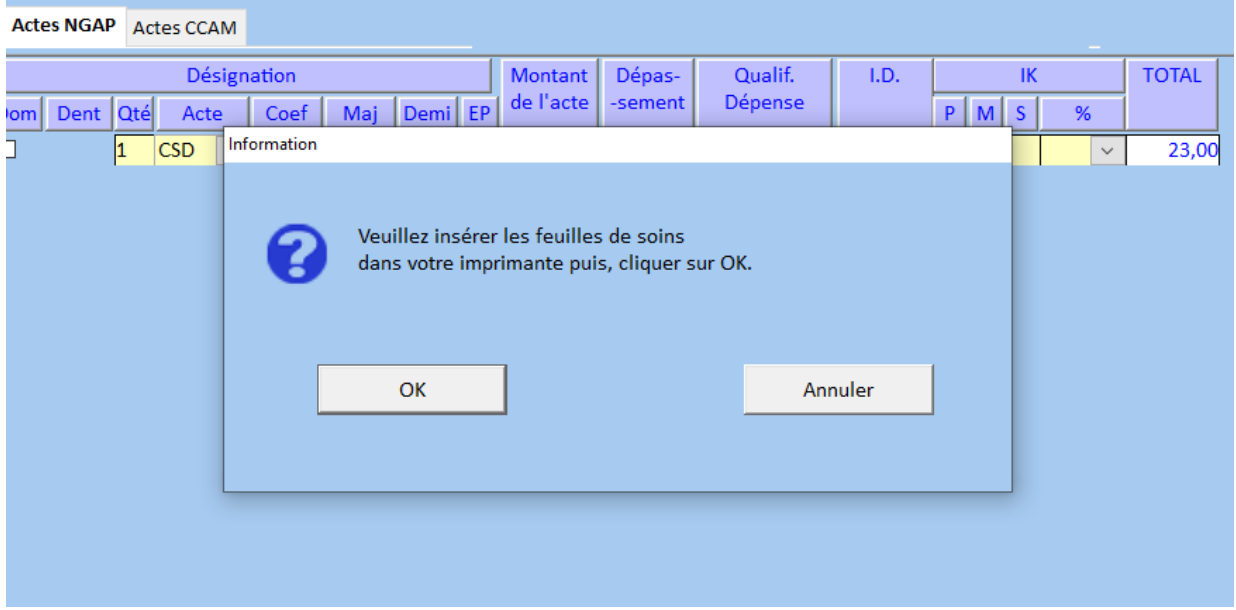

Utiliser vos feuilles cerfa pour imprimer la feuille de soins.

**SOFIA DEVELOPPEMENT** 

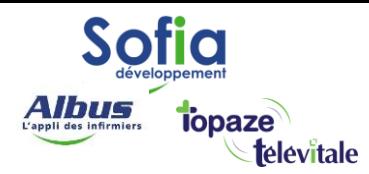

La FSE se trouve maintenant en position de télétransmission. La procédure est la même qu'en mode sécurisé.

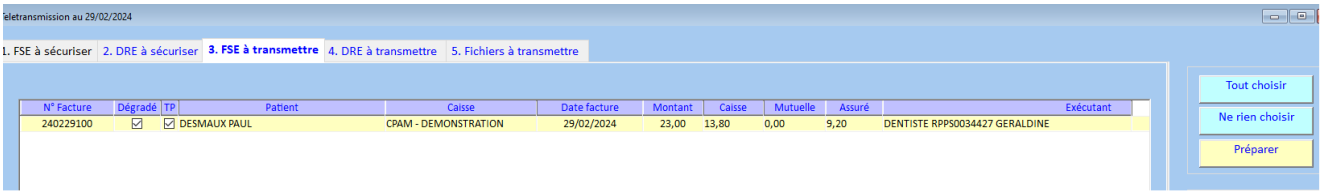

A savoir, Les délais de paiements sont identiques en mode sécurisé ou dégradé.

# **SOFIA DEVELOPPEMENT**